## **9.2 Term Activate a Student after the Term Begin Date**

**Purpose**: Use this document as a reference for term activating a student after the Term Begin Date.

**Audience**: Admissions Staff

**T** You must have at least one of these local college managed security roles:

- ZC SR Student Program
- ZD SR Student Program
- ZZ SR Student Program
- ZZ Student Program Limited

If you need assistance with the above security roles, please contact your local college supervisor or IT Admin to request role access.

 In some cases, applications are added and matriculated after the Term Begin Date without being backdated. While PeopleSoft allows staff to add and matriculate students after Term Begin date, it prevents them from term activating. You will receive a message stating, *"No active Programs defined to Term: <XXXX.> Max. Program Effective Date for Term is: <Term Begin Date.> (1463036) An active Academic Program effective on or before the Max. Program Effective Date for Term is required. Admission to the Academic Program is also required on or before the Term you are attempting to activate."* 

When matriculating an application, you create an active program plan stack, fields gray out, and changes cannot be made to the application. For this purpose, the data must be changed on the student's program plan stack. To make changes, you need to know the [Term Begin Date](https://ctclinkreferencecenter.ctclink.us/m/79558/l/971063-9-2-reviewing-term-and-session-tables) (Maximum Program Effdt for Term) and Correct History access ZC [SR Student Program](https://ctclinkreferencecenter.ctclink.us/m/56084/l/1179652-cs-9-2-all-zc-security-roles-correct-history#zc-sr-student-program).

## **Related QRGs**:

- [9.2 Maintaining Student Program/Plan Stacks](https://ctclinkreferencecenter.ctclink.us/m/79558/l/1023073-9-2-maintaining-student-program-plan-stacks)
- [9.2 Term Activate an Individual Student](https://ctclinkreferencecenter.ctclink.us/m/79558/l/1022015-9-2-term-activate-an-individual-student)
- [9.2 Term Activate a Student after the Term Begin Date Video](https://ctclinkreferencecenter.ctclink.us/m/61552/l/1584091-9-2-term-activate-a-student-after-the-term-begin-date-video)
- [9.2 Move an Admit Term after Matriculation](https://ctclinkreferencecenter.ctclink.us/m/79544/l/1446047-9-2-move-an-admit-term-after-matriculation)
- [9.2 Move an Admit Term after Matriculation Video](https://ctclinkreferencecenter.ctclink.us/m/61552/l/1578178-9-2-move-an-admit-term-after-matriculation-video)

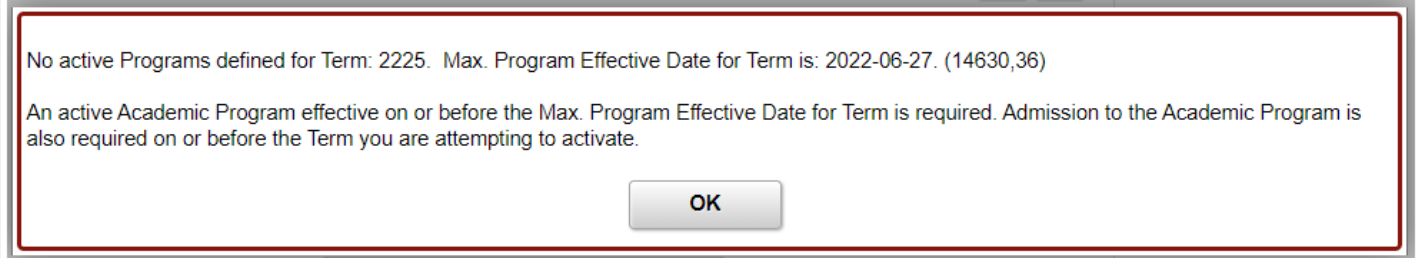

## **Student Program Plan**

**Navigation: NavBar > Navigator > Records and Enrollment > Career and Program Information > Student Program/Plan** 

- 1. The **Student Program/Plan** search page displays.
- 2. Enter **Search Criteria** to identify your student and check the **Include History** box. You will only view the results for your institution.
- 3. Select **Search**. In the case of multiple program rows, select the matriculated career number.

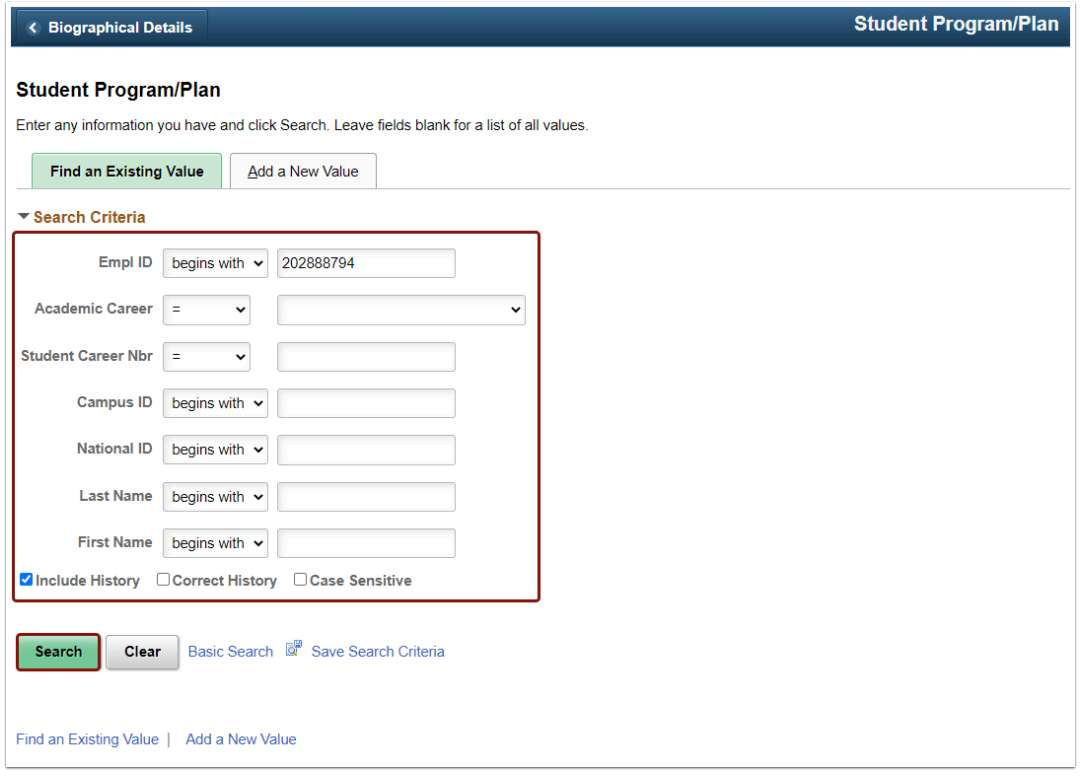

- 4. The **Student Program** tab displays.
- 5. Select **Correct History** in the lower-right corner of the page.

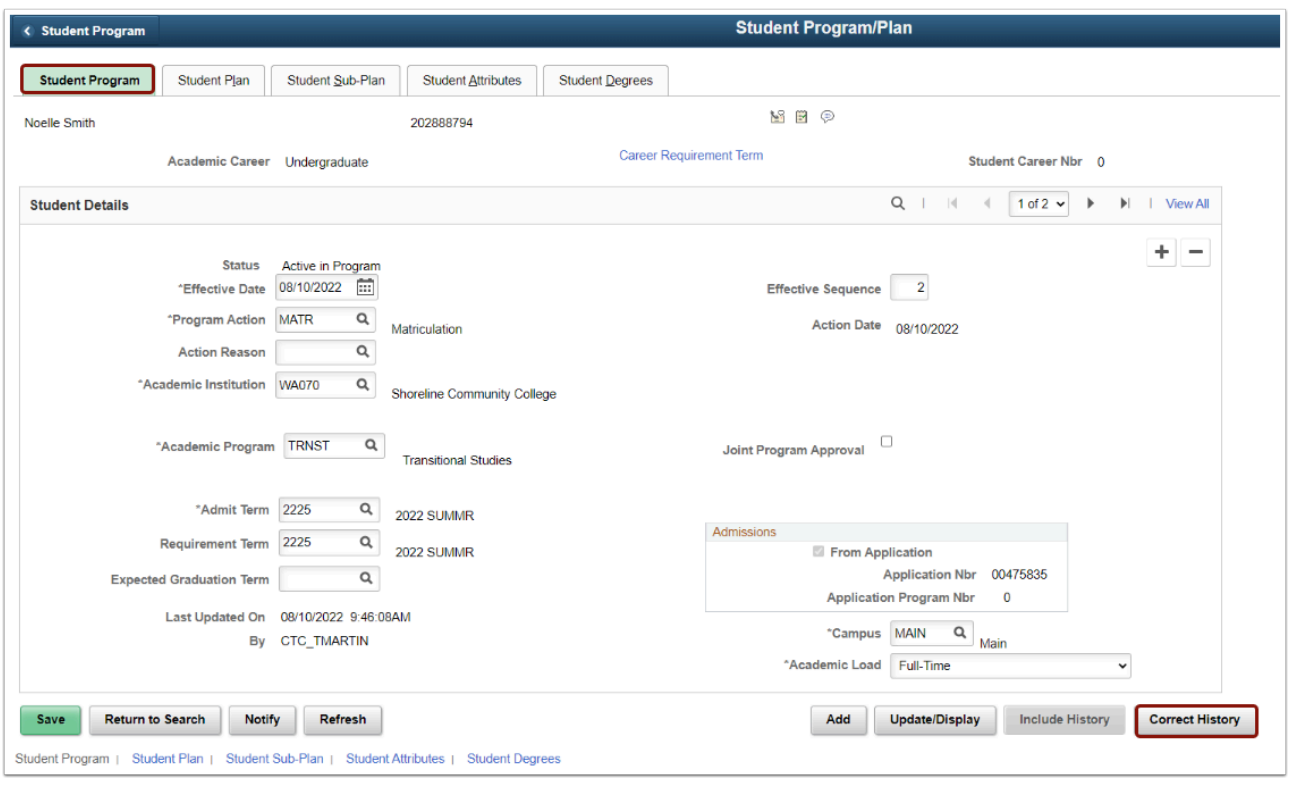

6. In the top-right corner of the Student Details panel, select the right arrow to access the **Program Action APPL** row.

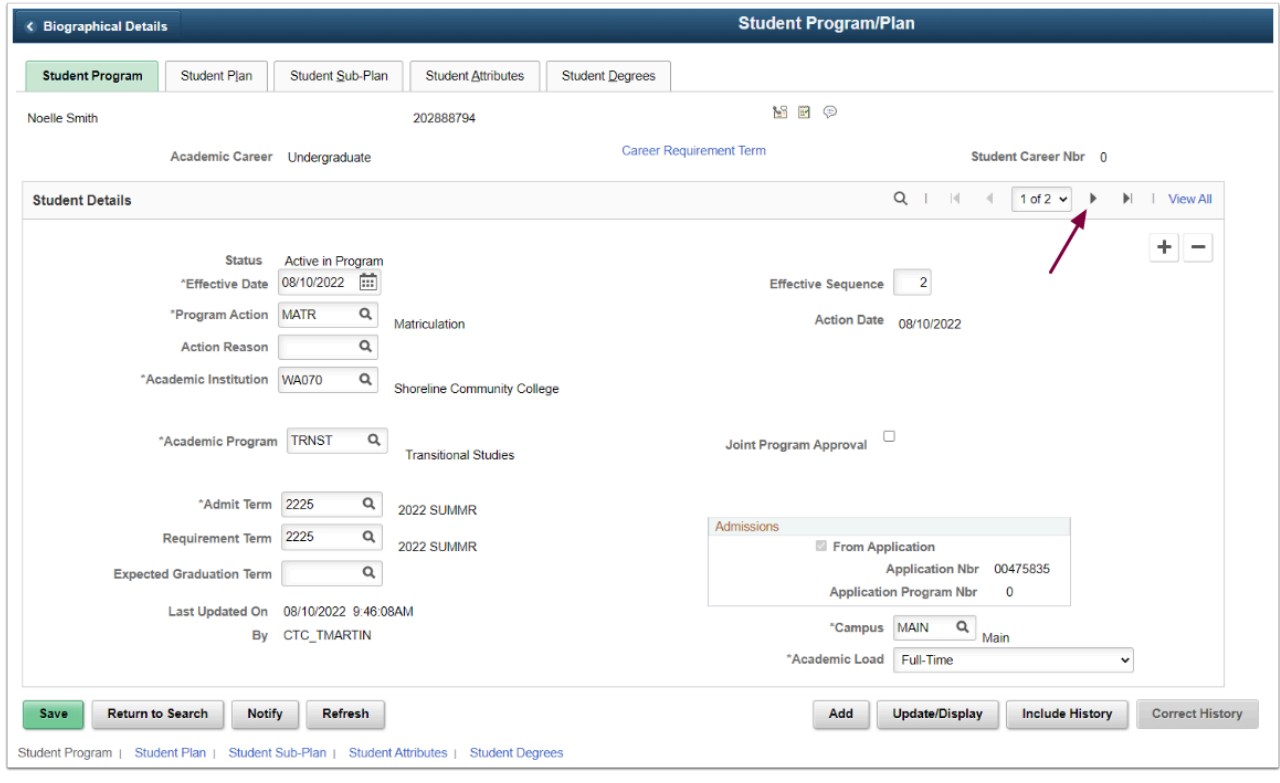

7. On the Student Program tab, change the **Effective Date** on the APPL row to a determined date before or on the **Term Begin Date**. The image below displays Shoreline Community College's Term Begin Date for the summer of 2022.

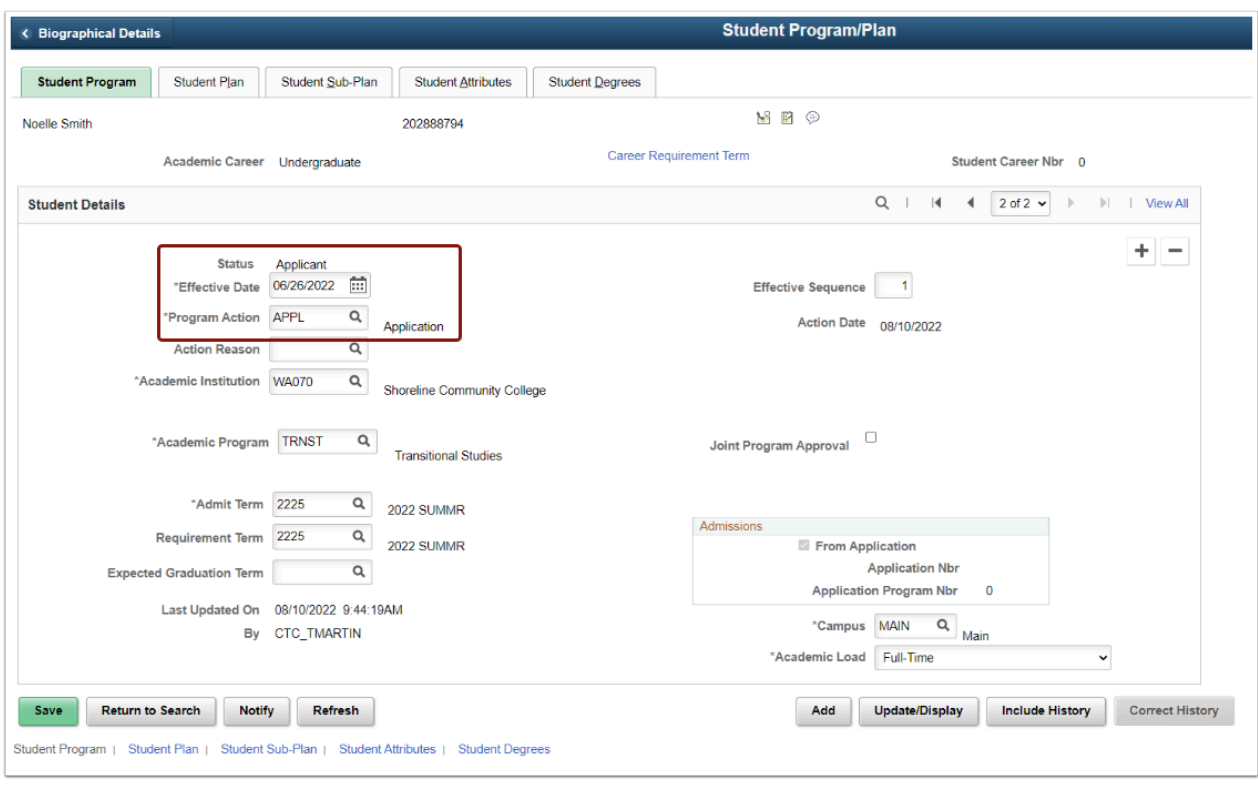

8. Click on the **Student Plan** tab (APPL row).

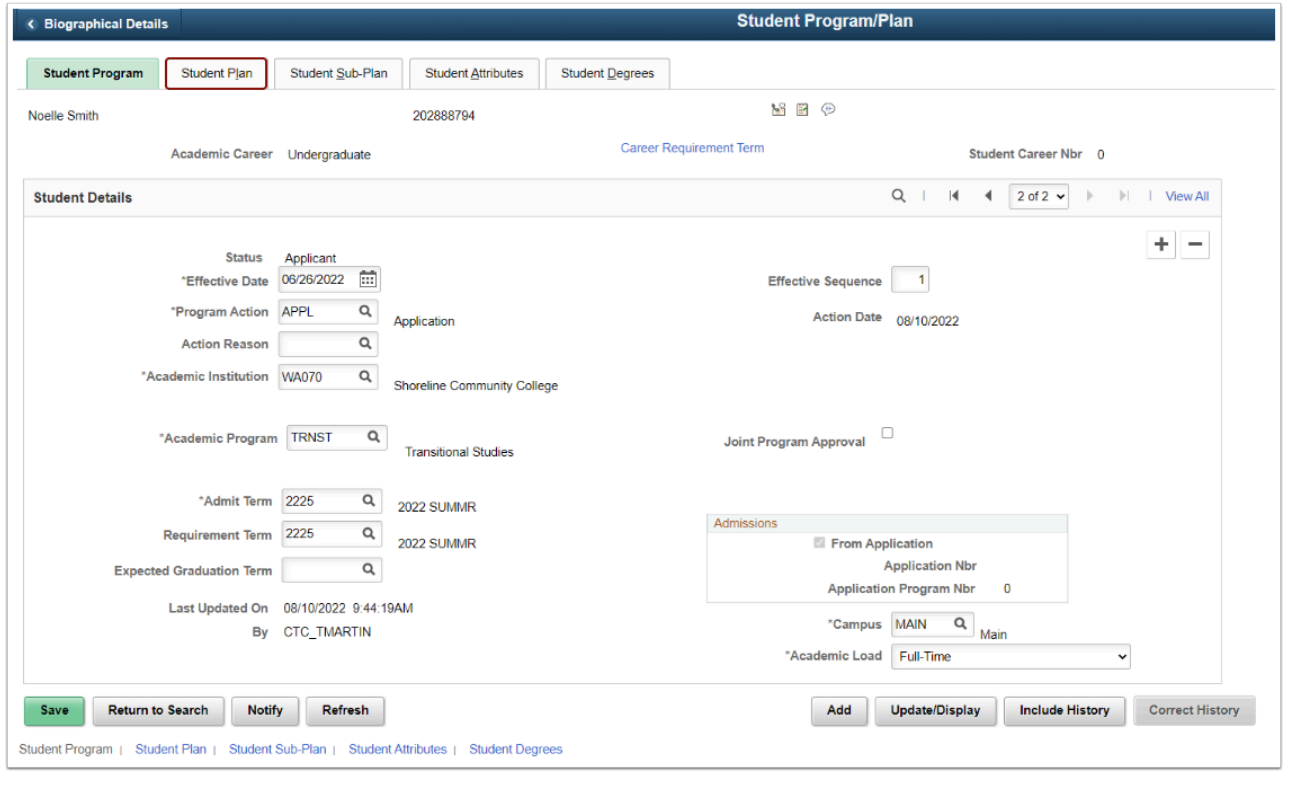

9. Change the **Declare Date** to the Effective Date entered on the Student Program tab.

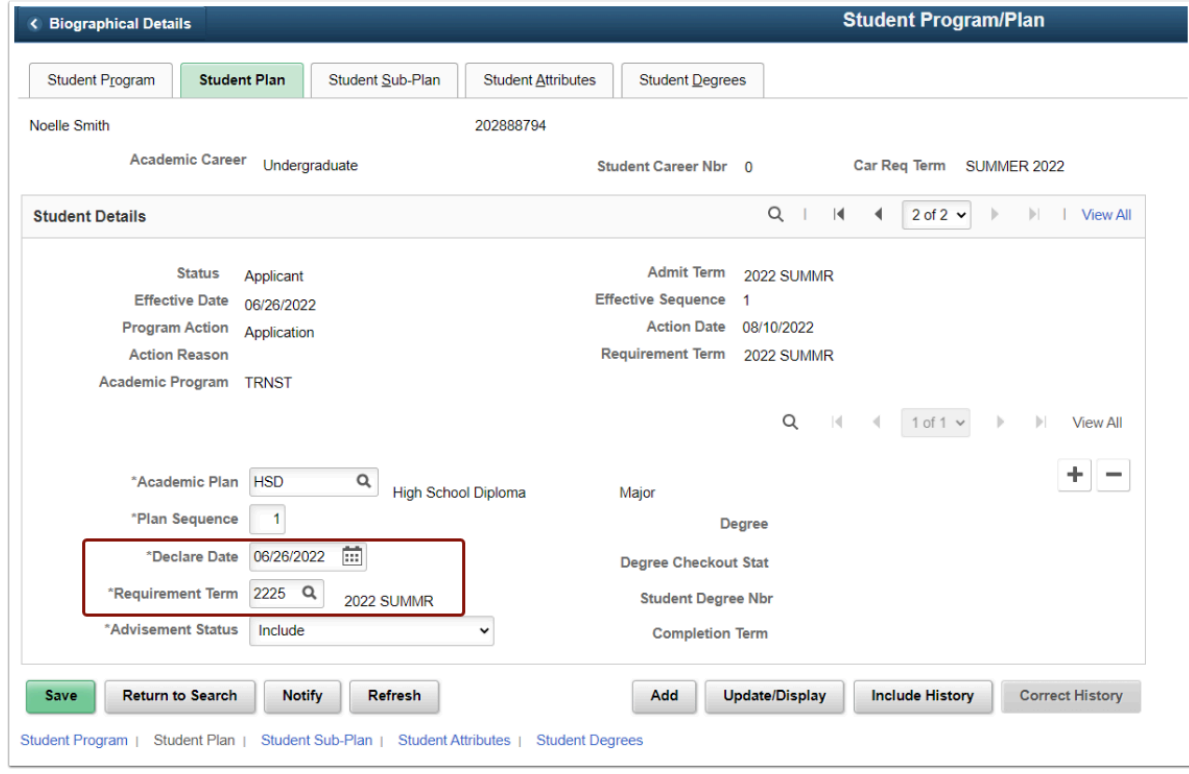

10. Click on the **Student Program** tab at the top of the page.

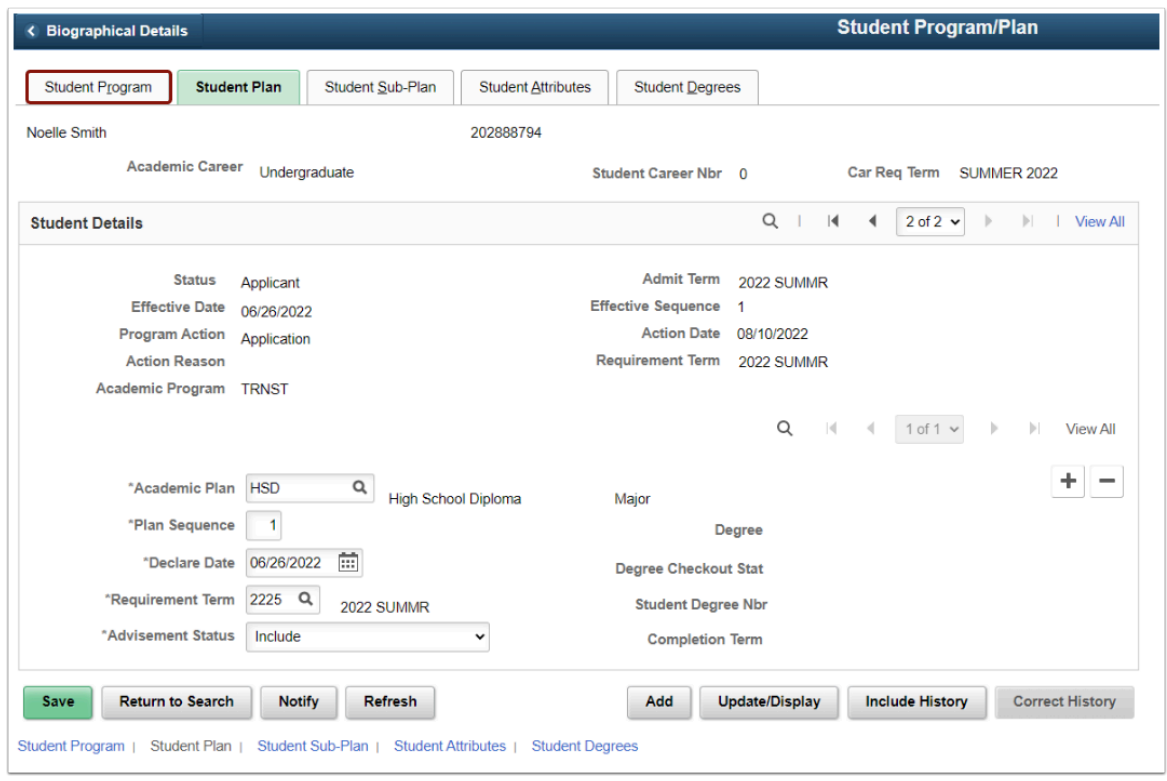

11. In the top-right corner of the Student Details panel, select the left arrow to access the **Program Action MATR** row.

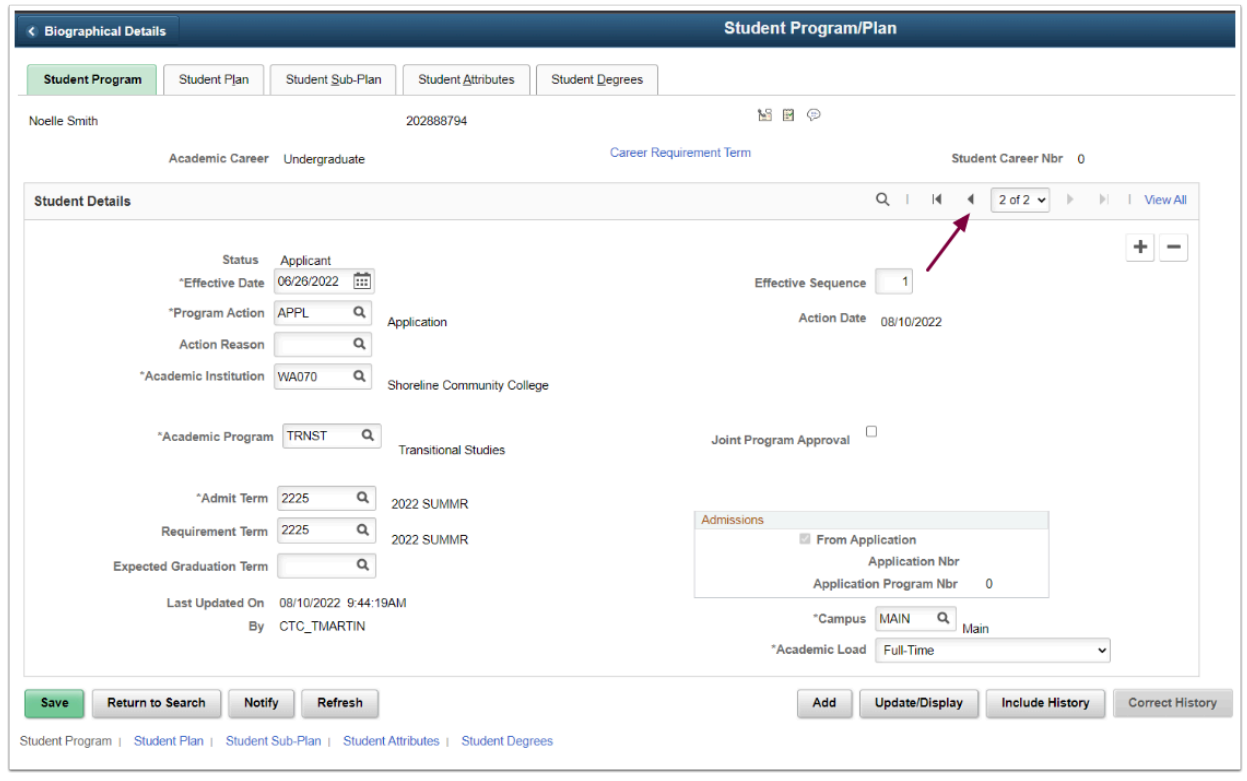

12. Change the **Effective Date** on the **MATR** row to the date entered on the APPL row on the Student Program tab.

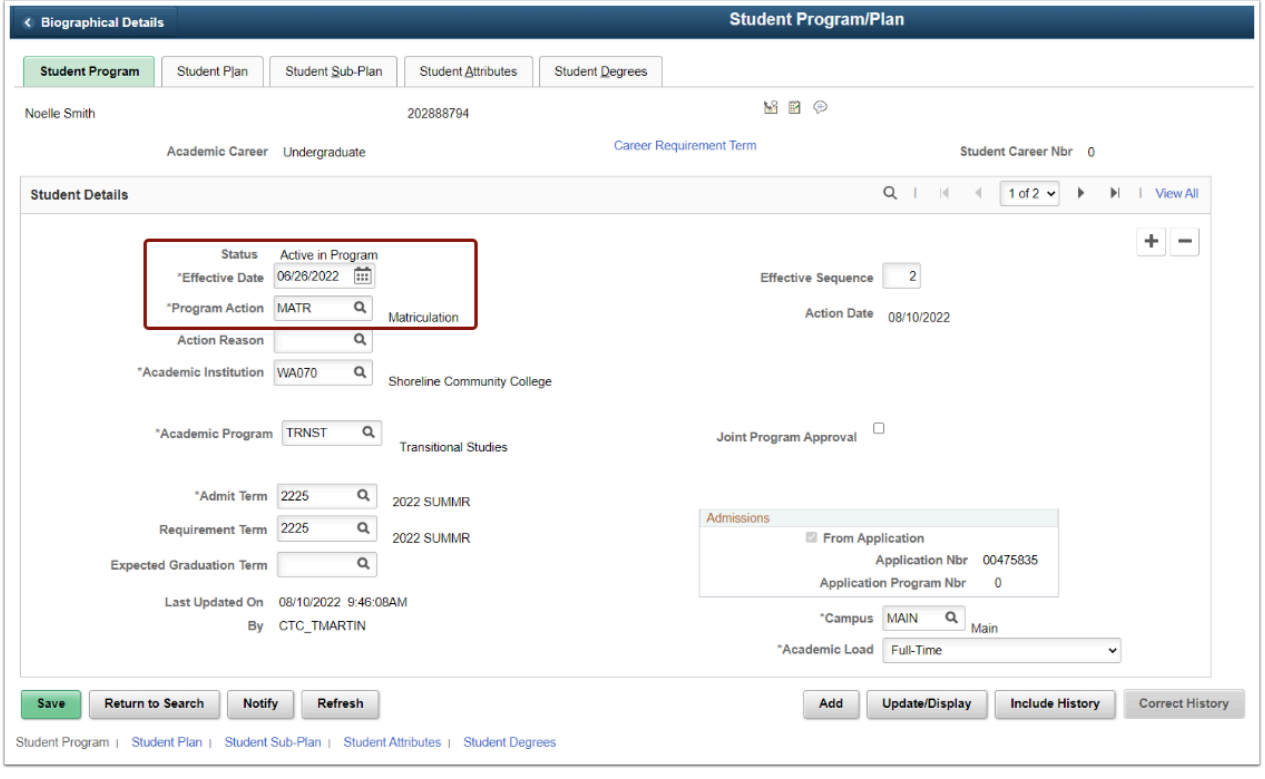

13. Click on the **Student Plan** tab (MATR row).

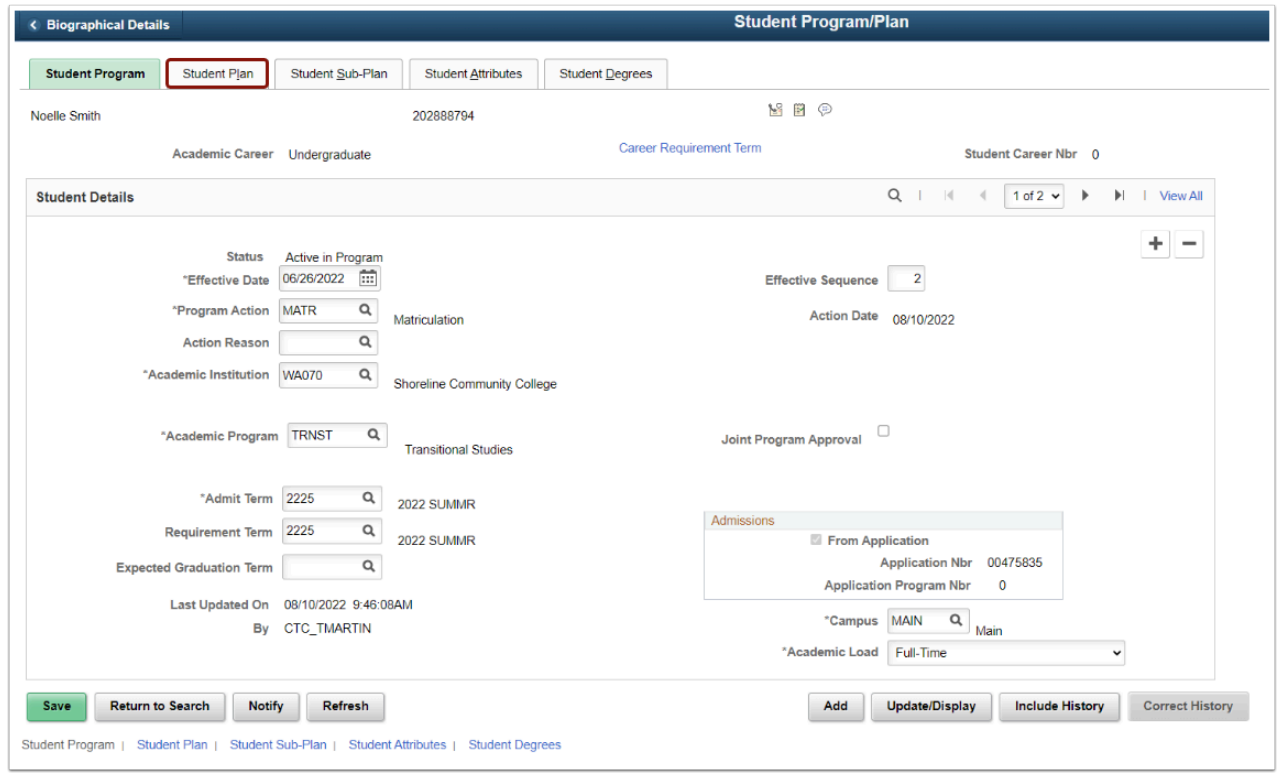

14. Change the **Declare Date** to the Effective Date entered on the Student Program tab. 15. Select **Save** in the lower-left corner of the page.

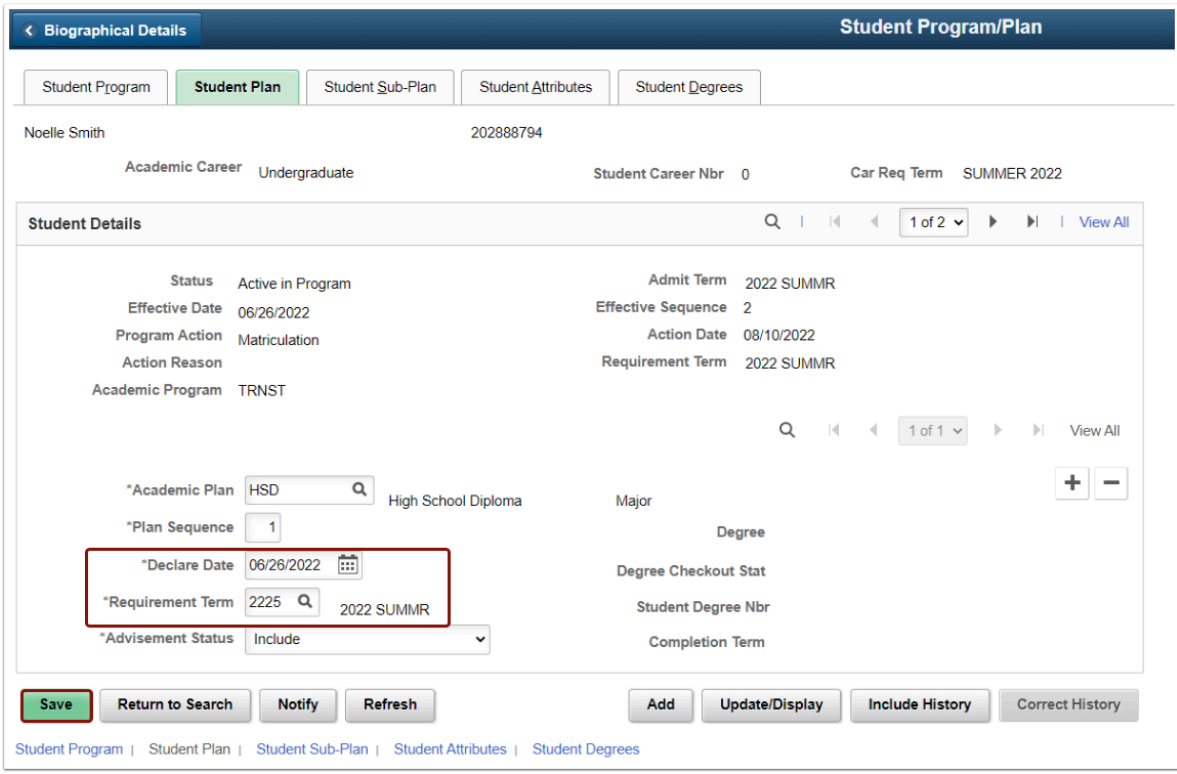

**T** You must have at least one of these local college managed security roles:

- ZD SR Super User
- ZD SR Term Activation
- 77 SR Term Activation
- ZZ SR Term Activation Limited

If you need assistance with the above security roles, please contact your local college supervisor or IT Admin to request role access.

16. Navigate to the [Term Activation](https://ctclinkreferencecenter.ctclink.us/m/79558/l/1022015-9-2-term-activate-an-individual-student) page (**Navigation: NavBar > Navigator > Records and Enrollment > Student Term Information > Term Activate a Student)** and term activate the student for the appropriate term, ensuring the **Eligible To Enroll** checkbox is selected. Remember to [enter residency](https://ctclinkreferencecenter.ctclink.us/m/79545/l/1015331-9-2-entering-residency) before term activating the student.

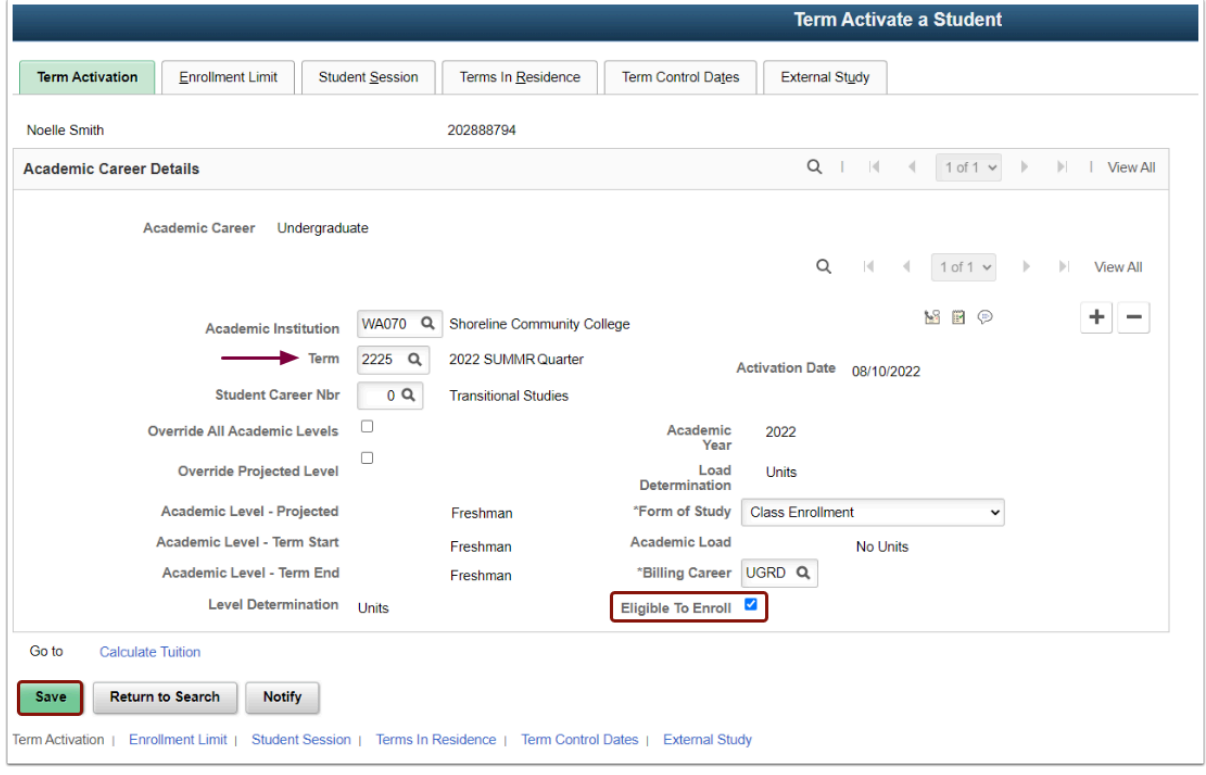

## 17. Process complete.

Check out the [9.2 Term Activate a Student after the Term Begin Date](https://ctclinkreferencecenter.ctclink.us/m/61552/l/1584091-9-2-term-activate-a-student-after-the-term-begin-date-video) video for more information.

In addition, to access the most up-to-date query information, visit [dataservicesmetalink.sbctc.edu.](https://dataservicesmetalink.sbctc.edu/)